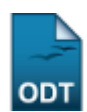

## **Cadastrar Solicitação de Atividade Autônoma**

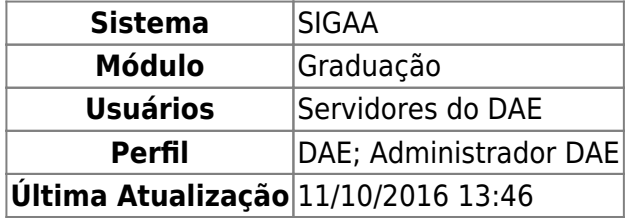

Esta funcionalidade permite ao usuário cadastrar novas solicitações de registro de atividades autônomas no sistema da Instituição.

Para realizar esta operação, acesse o SIGAA → Módulos → Graduação → Atividades → Solicitação de Atividade Autônoma → Cadastrar.

A seguinte tela será exibida:

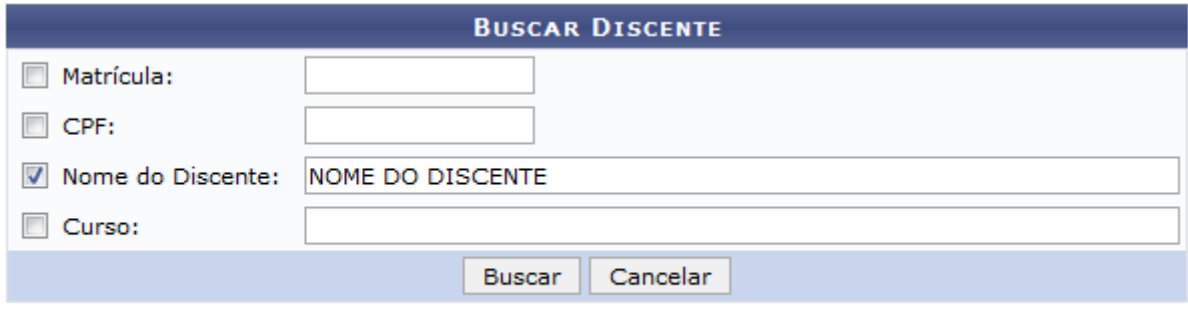

## Graduação

Para buscar por discentes que deseja cadastrar uma atividade autônoma, informe os seguintes parâmetros:

- Matrícula do discente;
- CPF do aluno que deseja cadastrar as atividades;
- Nome do Discente do qual a solicitação de atividade autônoma será cadastrada;
- Curso no qual o discente está matriculado.

Como exemplificação, buscaremos utilizando o Nome do Discente: NOME DO DISCENTE.

Para voltar ao menu principal Graduação, clique no link Graduação. Esta opção será válida sempre que for disponibilizada.

Caso desista da operação, clique em *Cancelar* e confirme a desistência na janela que será exibida. Esta ação será a mesma em todas as telas em que aparecer

Para visualizar o resultado da busca, clique em *Buscar*. A tela será apresentada da seguinte forma:

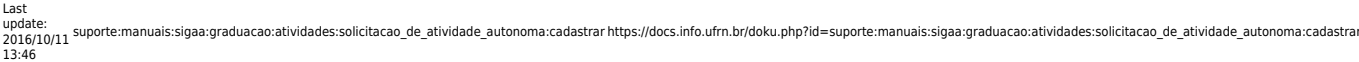

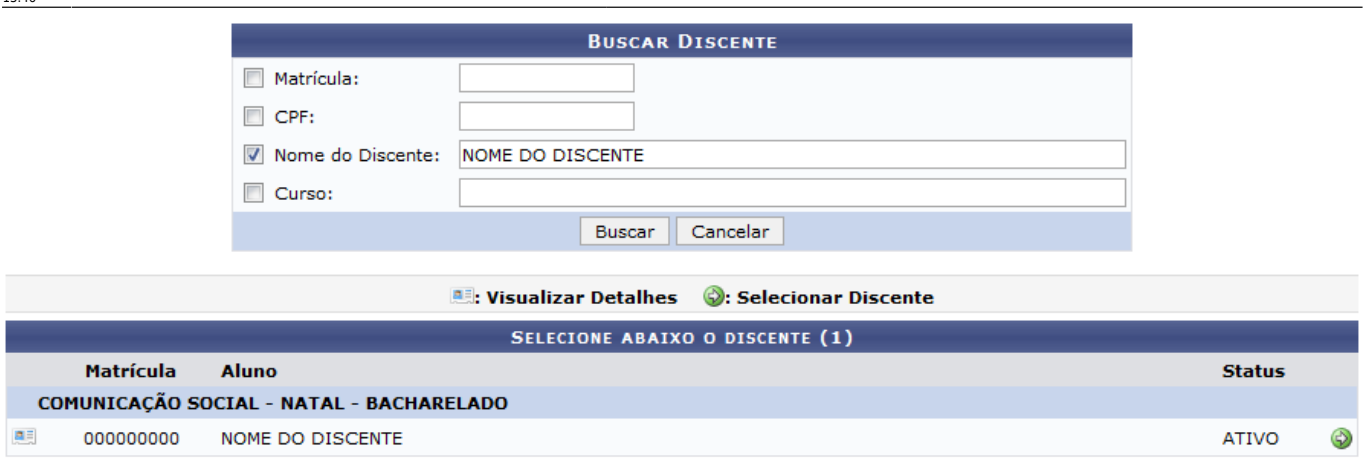

1 Discente(s) Encontrado(s)

Clique no ícone **ed** para visualizar os detalhes do discente, como: cargas horárias, forma de ingresso, entre outros. Veja:

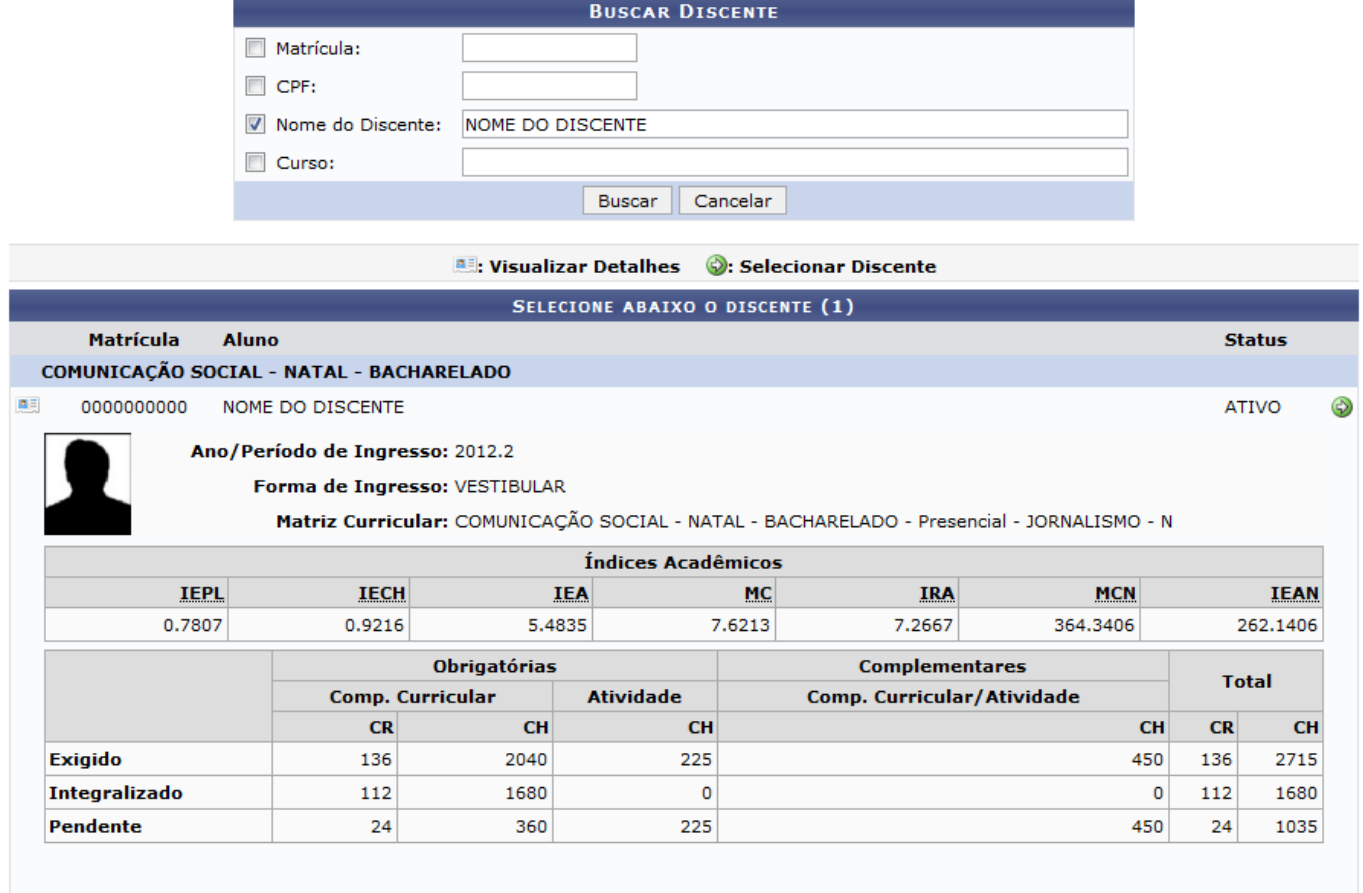

1 Discente(s) Encontrado(s)

Clique no seguinte ícone **D** para selecionar o discente do qual será cadastrada a atividade. A tela abaixo será exibida:

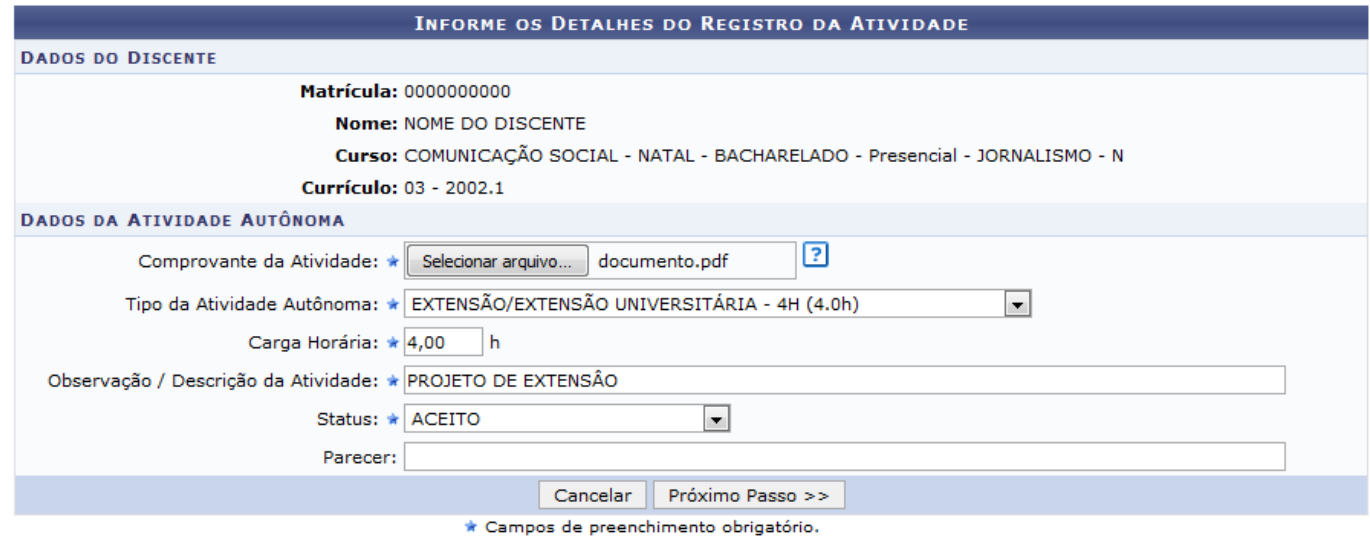

Para prosseguir com o cadastro, informe os dados abaixo:

- Escolha o Comprovante da Atividade, para isso clique em *Selecionar Arquivo*.
- Selecione o Tipo da Atividade Autônoma que deseja cadastrar;
- Carga Horária da atividade autônoma;
- Observação / Descrição da Atividade que será cadastrada;
- Status atual da atividade:
- Parecer sobre a atividade autônoma da qual participou o discente.

Exemplificaremos com os seguintes dados:

- Comprovante da Atividade: documento.pdf;
- · Tipo da Atividade Autônoma: EXTENSÃO/EXTENSÃO UNIVERSITÁRIA 4H (4.0h):
- Carga Horária: 4,00;
- Observação / Descrição da Atividade: PROJETO DE EXTENSÃO;
- Status: ACEITO.

Após informar os dados necessários, clique em *Próximo Passo* para prosseguir. Uma tela semelhante a esta será exibida:

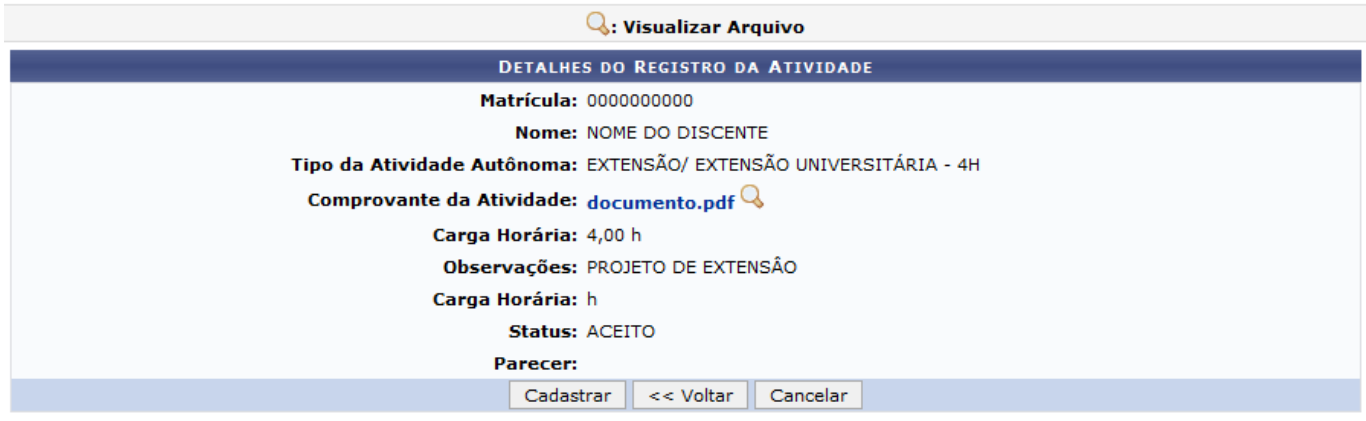

Para retornar à página anterior, clique em *Voltar*.

Caso queira realizar o download do comprovante da atividade, clique no ícone Q. Uma janela para confirmar a solicitação será exibida:

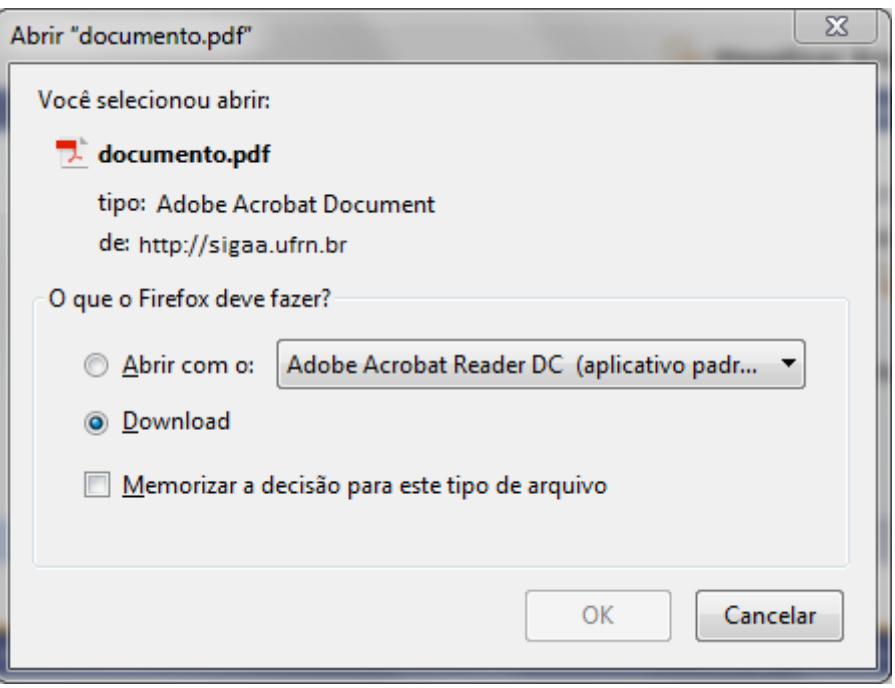

Clique em *Ok* para confirmar ou caso desista do download em *Cancelar*.

Na tela Detalhes do Registro da Atividade, confira os dados cadastrados e clique em *Cadastrar*. O sistema irá exibir uma mensagem informando o sucesso da operação. Veja:

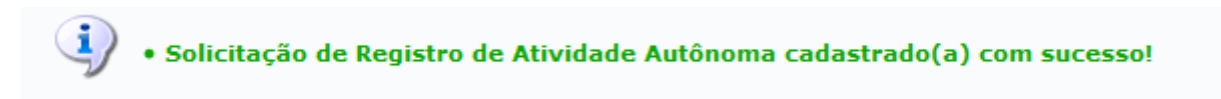

## **Bom Trabalho!**

## **Manuais Relacionados**

[Analisar Solicitações de Atividade Autônoma](https://docs.info.ufrn.br/doku.php?id=suporte:manuais:sigaa:graduacao:atividades:solicitacao_de_atividade_autonoma:analisar_solicitacoes)

[<< Voltar - Manuais do SIGAA](https://docs.info.ufrn.br/doku.php?id=suporte:manuais:sigaa:graduacao:lista)

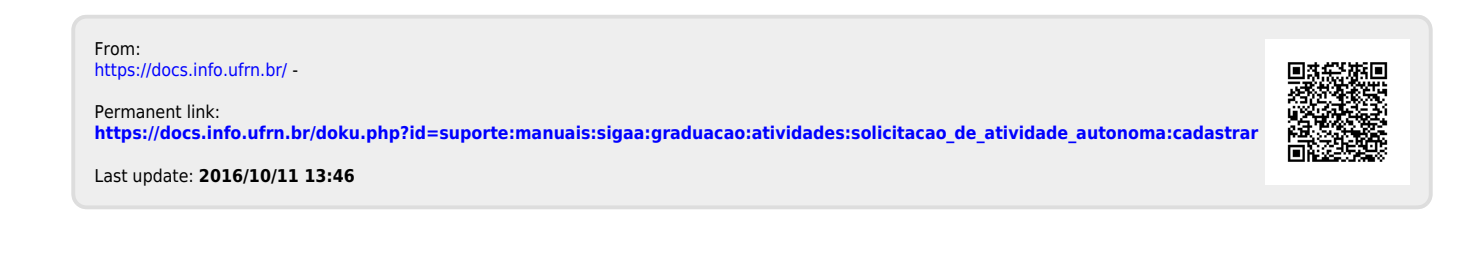